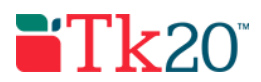

# **Completing an Assignment - Candidate Instructions**

### **Opening an Assignment**

To open an Assignment, you may click on its title under the **Pending Tasks** section located in the center of your Home screen. Or, click on the flag icon in the upper right corner of the page to open an overview **Pending Tasks**, as show below and select the assignment you want to view from this list. If you don't see the assignment you need, you can click **View All Tasks** to go view your full list of pending tasks.

## **Completing an Assignment**

#### *Artifact Attachment*

- 1. Many assignments require you to fill in defined fields known as **Artifacts** in Tk20. If so, click on **Select** underneath Assignment Submission.
	- a. All fields with an asterisk (\*) must be filled in before the system will let you add your artifact.
	- b. If you are required to attach additional documentation to your artifact, click on the **Select File** button to search for a file(s) on your computer, or drag and drop in the indicated area. To remove the file, click the **Delete** button next to that file.
- 2. Once you have completed your artifact, click on **Add**. Your attachment will be listed underneath Attachment(s).
- 3. Continue in a similar fashion until you have attached all required Artifacts for each sub-tab of the Assignment.

*Note(s): If you have previously created an Artifact of the same type, it can be selected when attaching an Artifact. Click on Select underneath Assignment Submission and click on the sub-tab Select Existing.*

#### *Text Attachment*

- 1. Many assignments require you to submit text. If so, click on **Select** next to **Text** underneath Assignment Submission.
- 2. Once you have titled and completed your text entry, click on **Add**. Your attachment will be listed next to the **Text** button.

#### *File Attachment*

If you are required to attach a document to your assignment, click on the **Select** button next to **File** to upload a file(s) on your computer. To remove the file, click **Delete** next to that file.

#### **Submitting an Assignment**

- 1. To open an Assignment, click on it under the **Pending Tasks** section located in the center of your screen.
- 2. Attachments can be edited prior to submission by clicking on the attachment title.
- 3. When you are done working on your assignment you can click on:
	- a. **Submit**: Submit your assignment for review.
	- b. **Save**: Save your work and return at a later time.
	- c. **Close**: Exit the assignment without saving any changes

#### **Recalling a Submitted Assignment**

Follow these steps to recall an assignment that you have already submitted but has not been assessed:

- 1. Login to your server and click on the **Courses** side menu**.**
- 2. Click on **Coursework** in the side menu below
- 3. Click on **Assignments** in the side menu below.
- 4. Make a **check mark** next to the Assignments, then click on **Recall.**